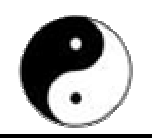

## TUTORIEL

Comment créer une animation d'un caractère chinois

# Introduction

Dans les différentes pages de notre site internet http://www.energie-harmonie.fr, des mots chinois sont écrits en sinogrammes ou en PINYIN. Lorsque vous passez votre souris sur ces mots, vous pouvez voir une animation vous permettant d'écrire et de calligraphier le sinogramme associé.

Notre objectif est de créer pour TOUS les caractères chinois utilisés dans ce site une animation permettant de les écrire. Cette action rentre dans le cadre d'un des buts de l'association : promouvoir la culture chinoise. En effet, ces animations pourront susciter l'envie de pratiquer la calligraphie par exemple.

Aujourd'hui, les mots chinois utilisés dans ce site n'ont pas tous une animation associée de ce type. Nous y travaillons, mais nous avons aussi besoin de votre aide pour les créer. Cette contribution est non seulement utile pour nous, mais pour vous également, car au travers de cet exercice pour pourrez parfaire vos connaissances dans l'écriture des sinogrammes et améliorer votre calligraphie.

Si vous êtes intéressés, suivez ces étapes :

• Sur notre site internet, repérez un caractère qui ne possède pas encore d'animation.

A cette page vous retrouverez le récapitulatif de tous les caractères chinois utlisés dans notre site internet :

http://www.energie-harmonie.fr/page\_ac\_liste\_car.php

- Vérifiez la manière d'écrire ce caractère (ordre des traits), soit dans des livres, soit dans des logiciels d'apprentissage du chinois ou soit sur internet. Par exemple sur ces sites :
	- o http://lost-theory.org/ocrat/chargif/
	- o http://www.chine-informations.com/chinois/outils/ordre-traits/
- Télécharger et installer sur votre ordinateur le logiciel **gratuit** GIMP sur le site http://www.gimp.org/ (à noter que la version de GIMP utilisée pour effectuer ce guide est : v2.6.7 sous Windows)
- Télécharger le fichier http://www.energie-harmonie.fr/kai-pc.ttf puis copier le dans le répertoire C:\WINDOWS\Fonts\ de votre ordinateur (il s'agit d'une police de caractères permettant d'écrire les caractères chinois)
- Suivez les instructions présentes dans ce document afin de créer l'animation.

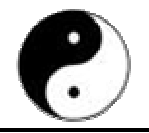

Lorsque l'animation est créée, envoyez nous les fichiers *xcf* et *qif* générés à l'adresse contact@energie-harmonie.fr

Vous pouvez également nous envoyer une animation d'un caractère non encore utilisé sur notre site internet (càd non présent dans cette page : http://www.energieharmonie.fr/page ac liste car.php). En effet, un jour nous serons peut-être amenés à l'utiliser.

Nous vous remercions par avance pour vos contributions !!!

## Procédure de création d'une animation

Suivez les instructions étape par étape pour générer l'animation du caractère choisi (matérialisée par deux fichiers *xcf* et *.gif*), que nous vous demandons de bien vouloir nous faire parvenir.

Nous mettrons ensuite l'animation en ligne sur notre site internet afin d'en faire profiter les internautes.

### 1. Importation du caractère chinois

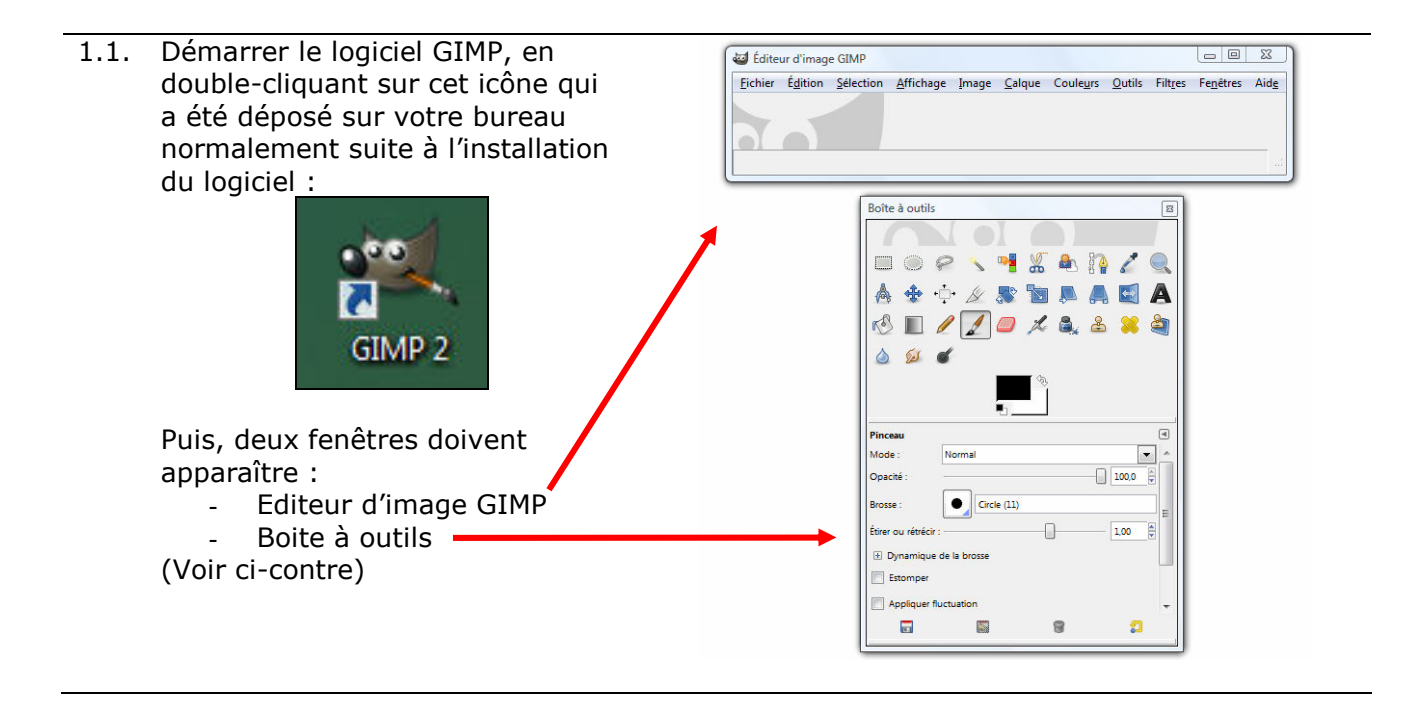

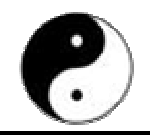

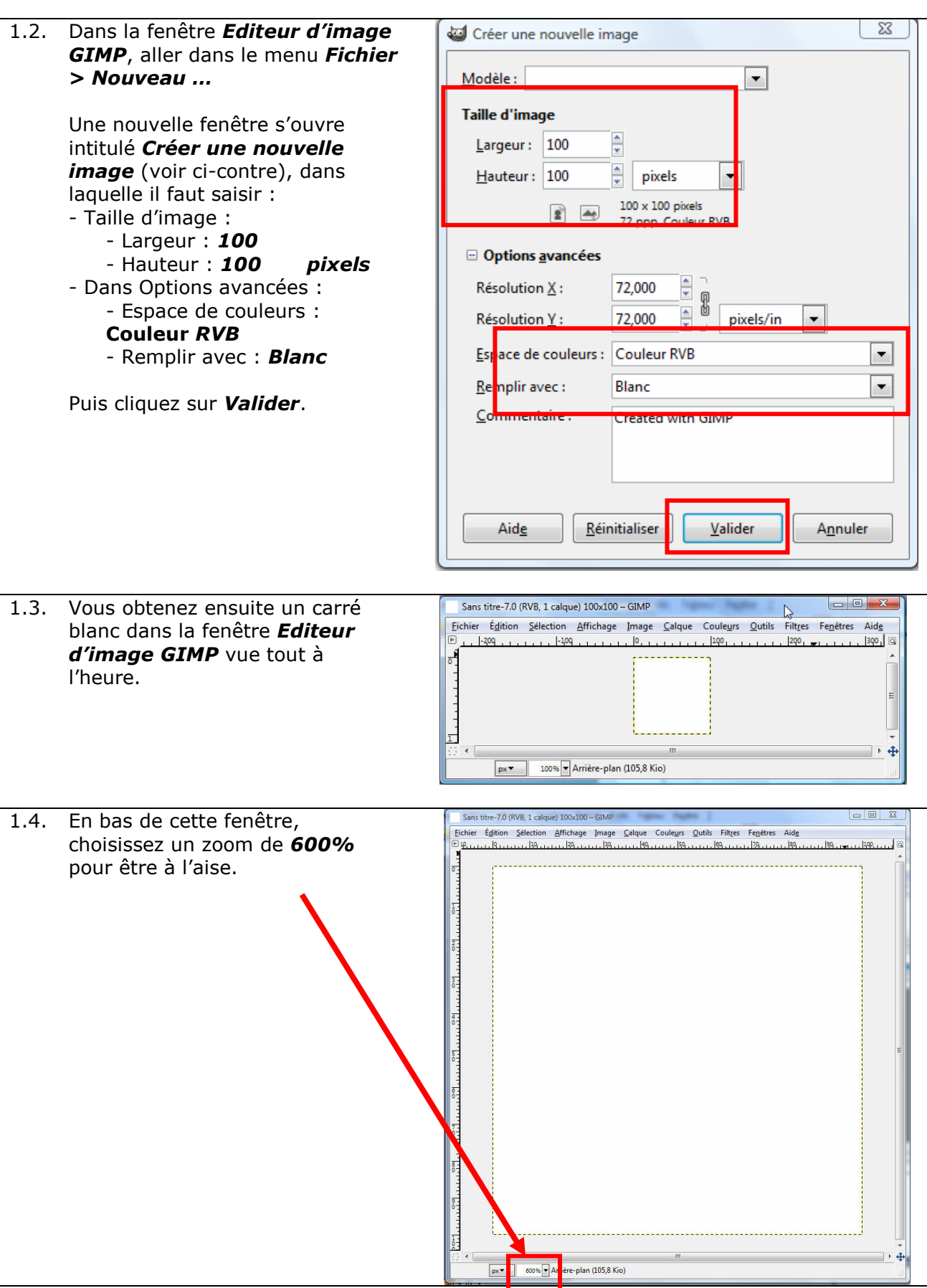

TUTORIEL : Comment créer une animation d'un caractère chinois Page 3 sur 29

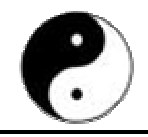

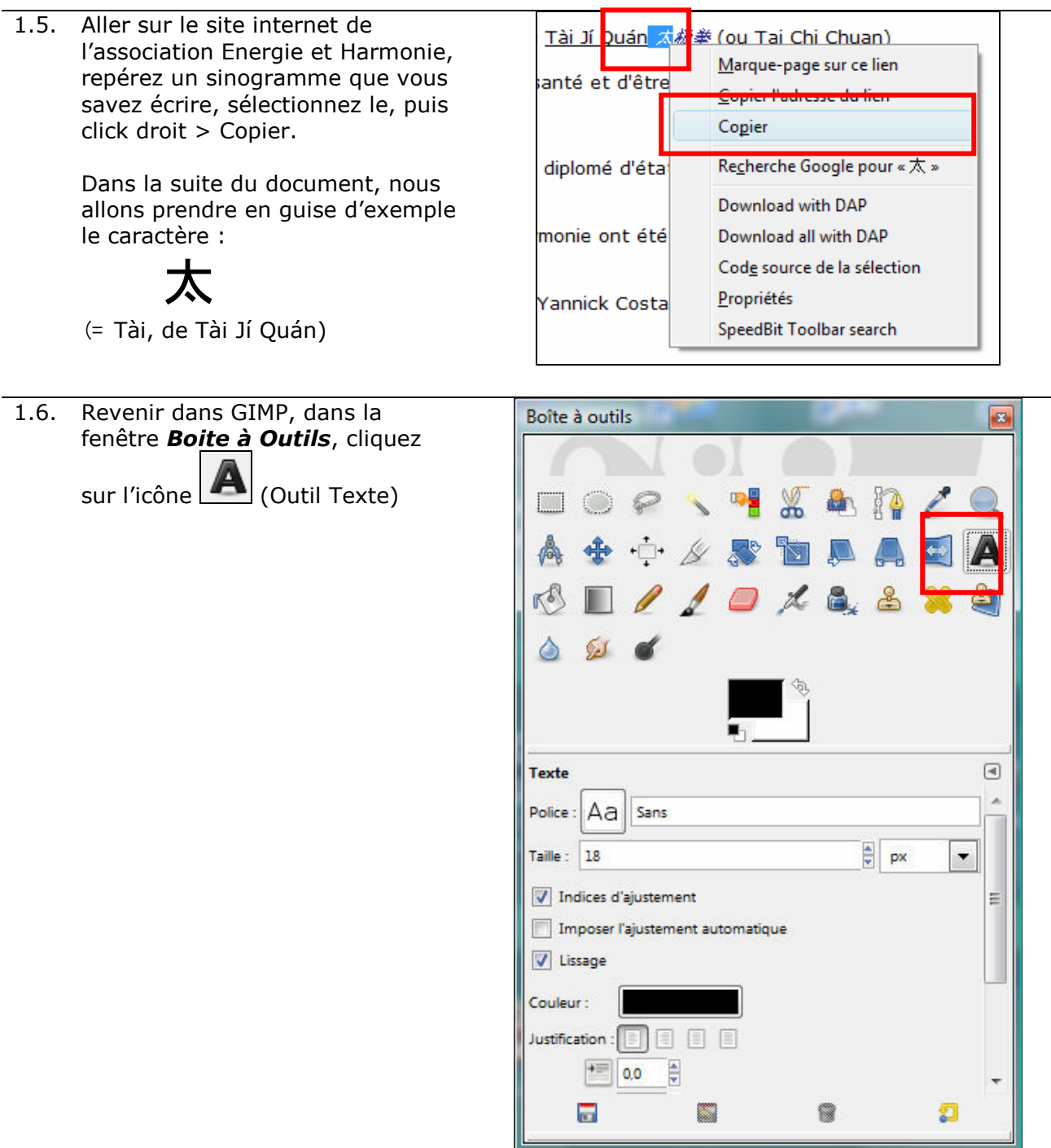

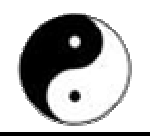

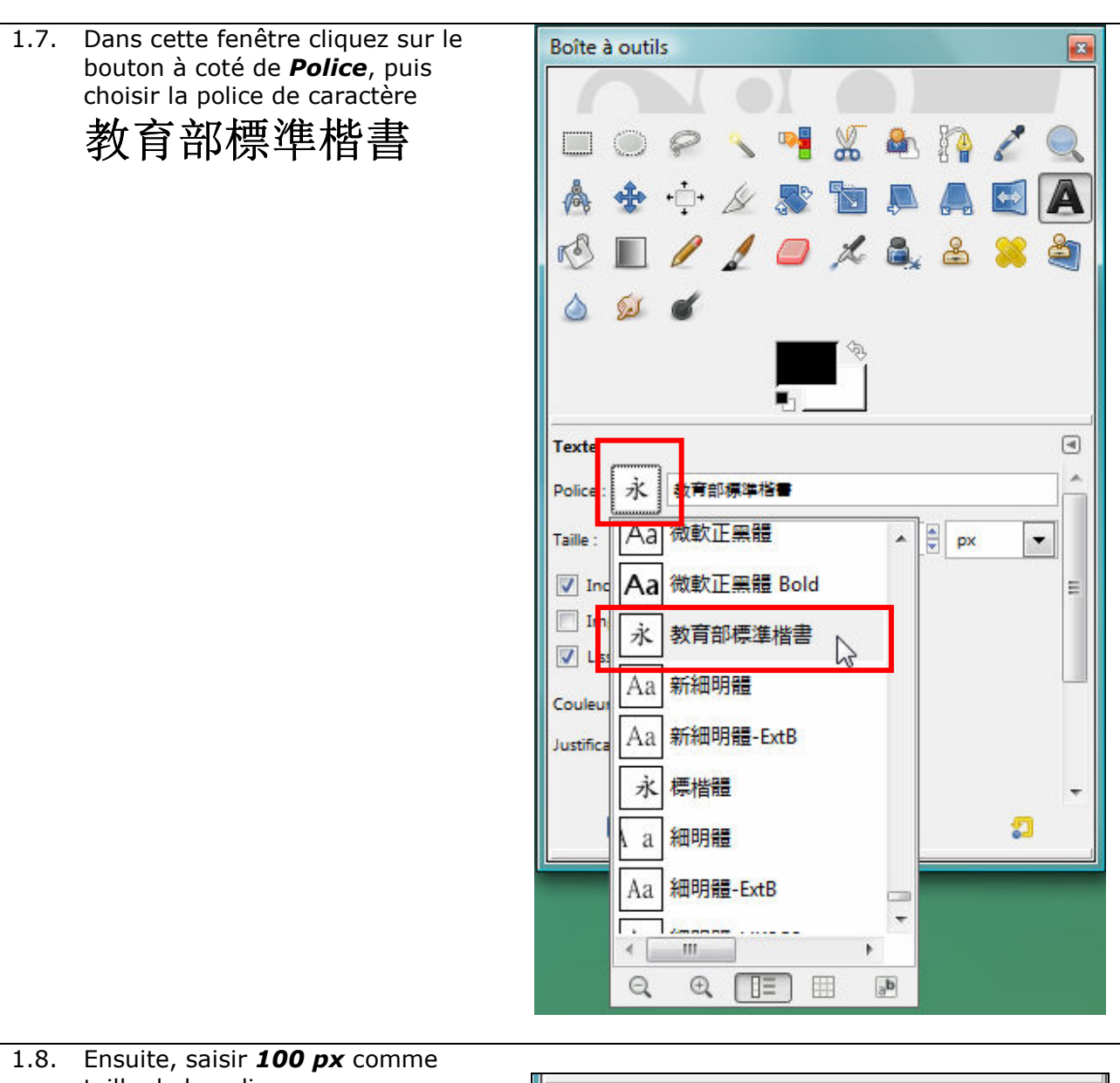

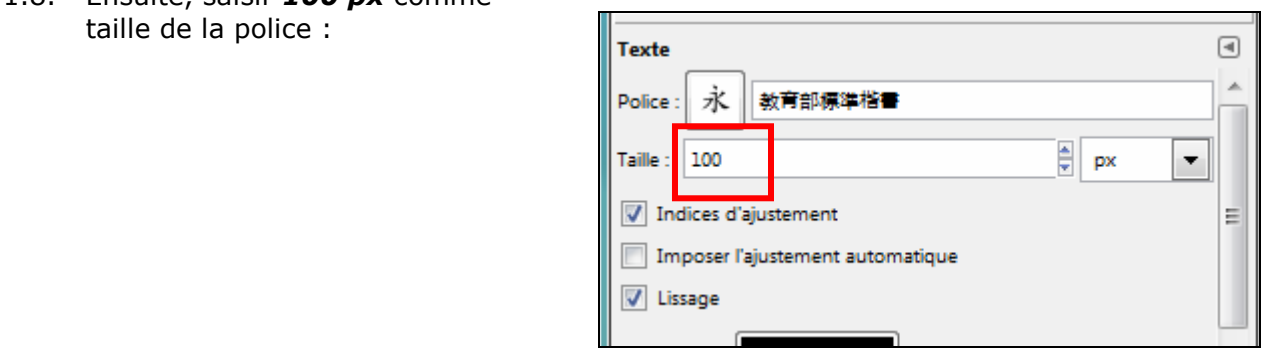

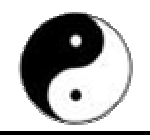

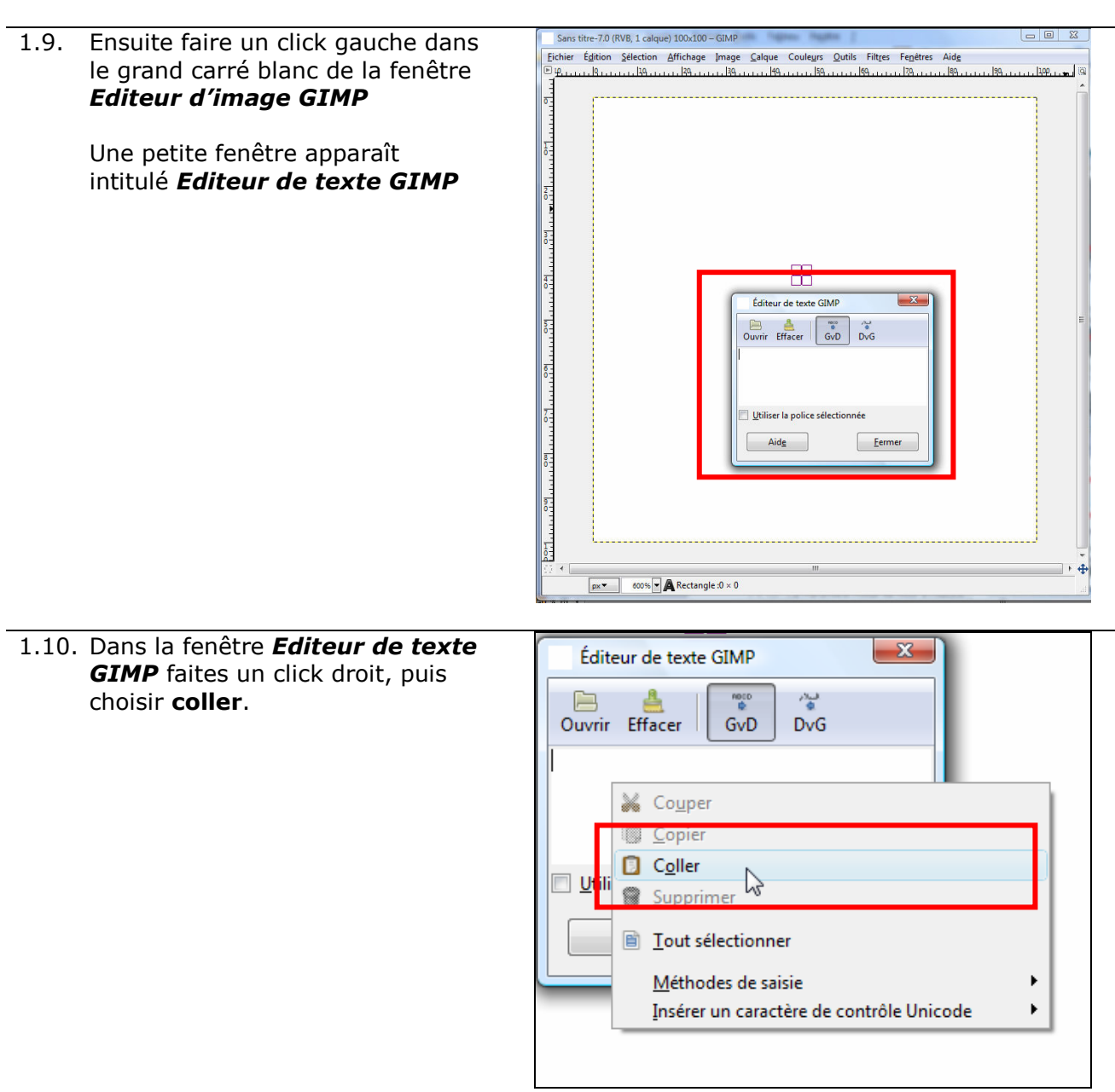

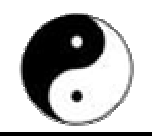

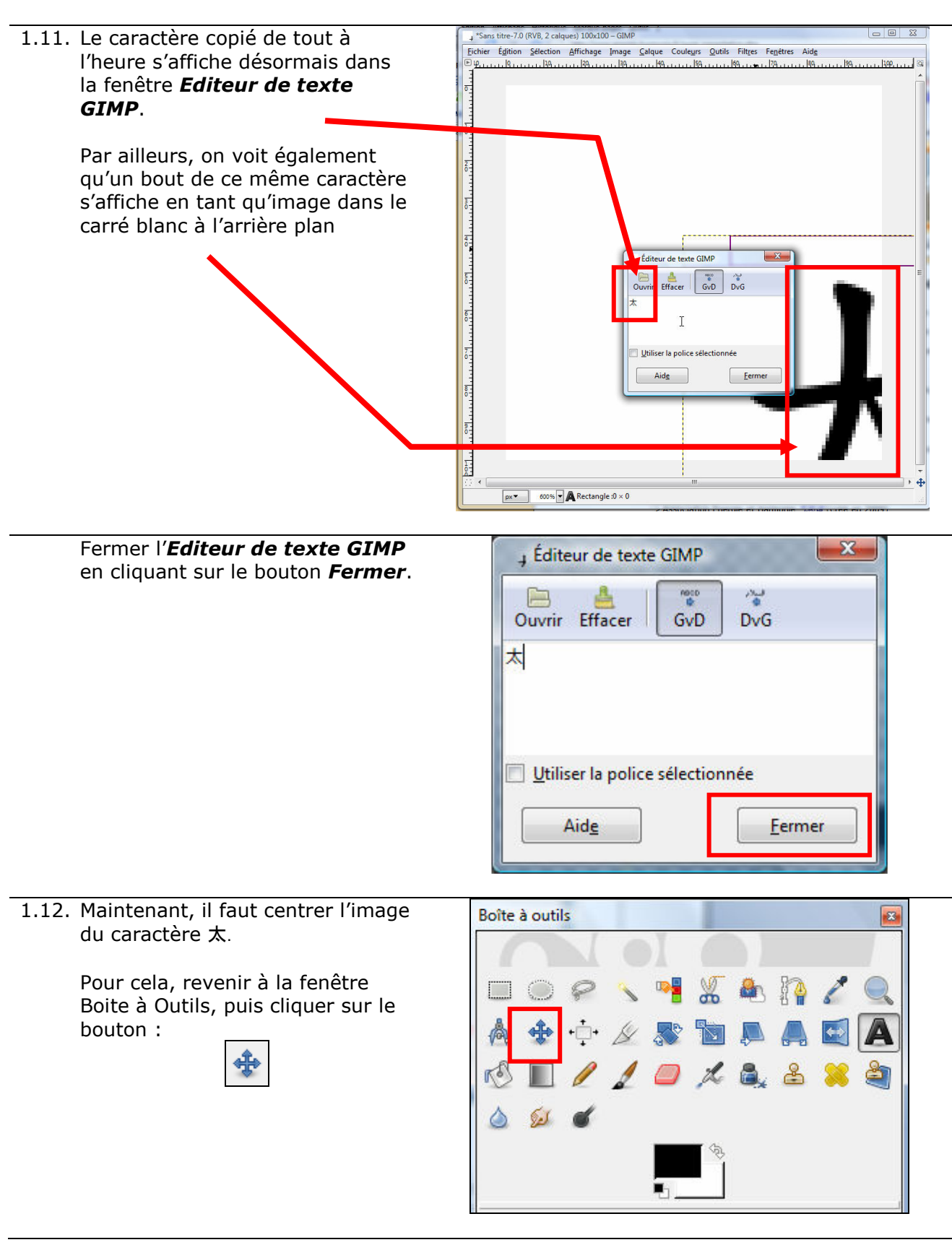

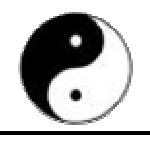

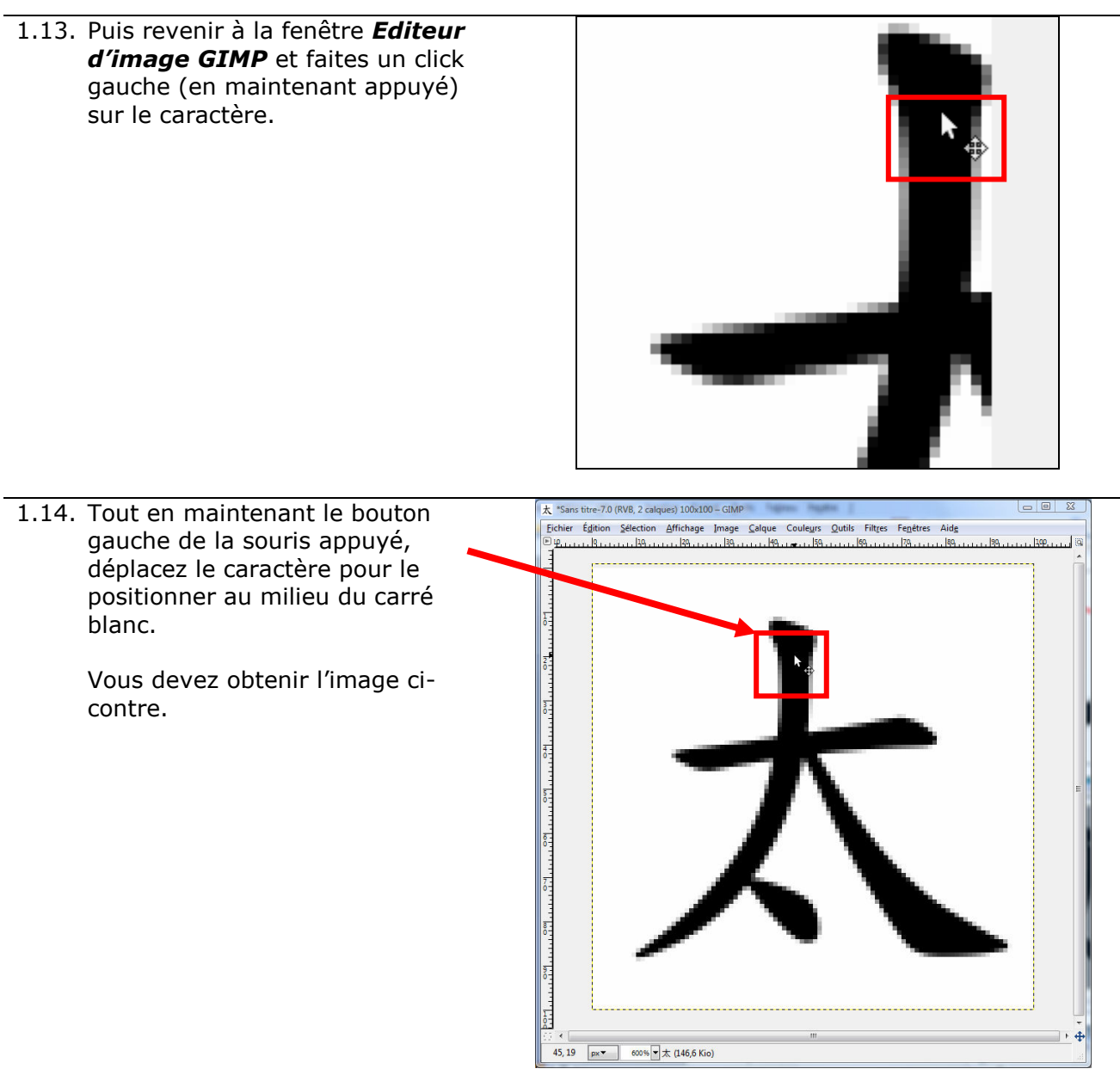

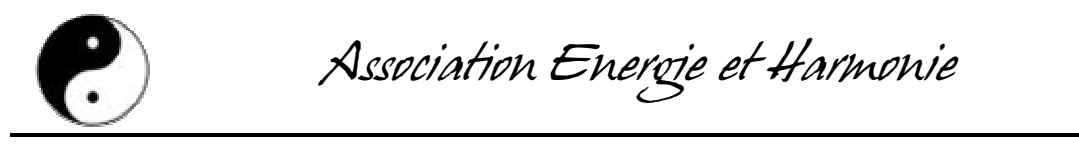

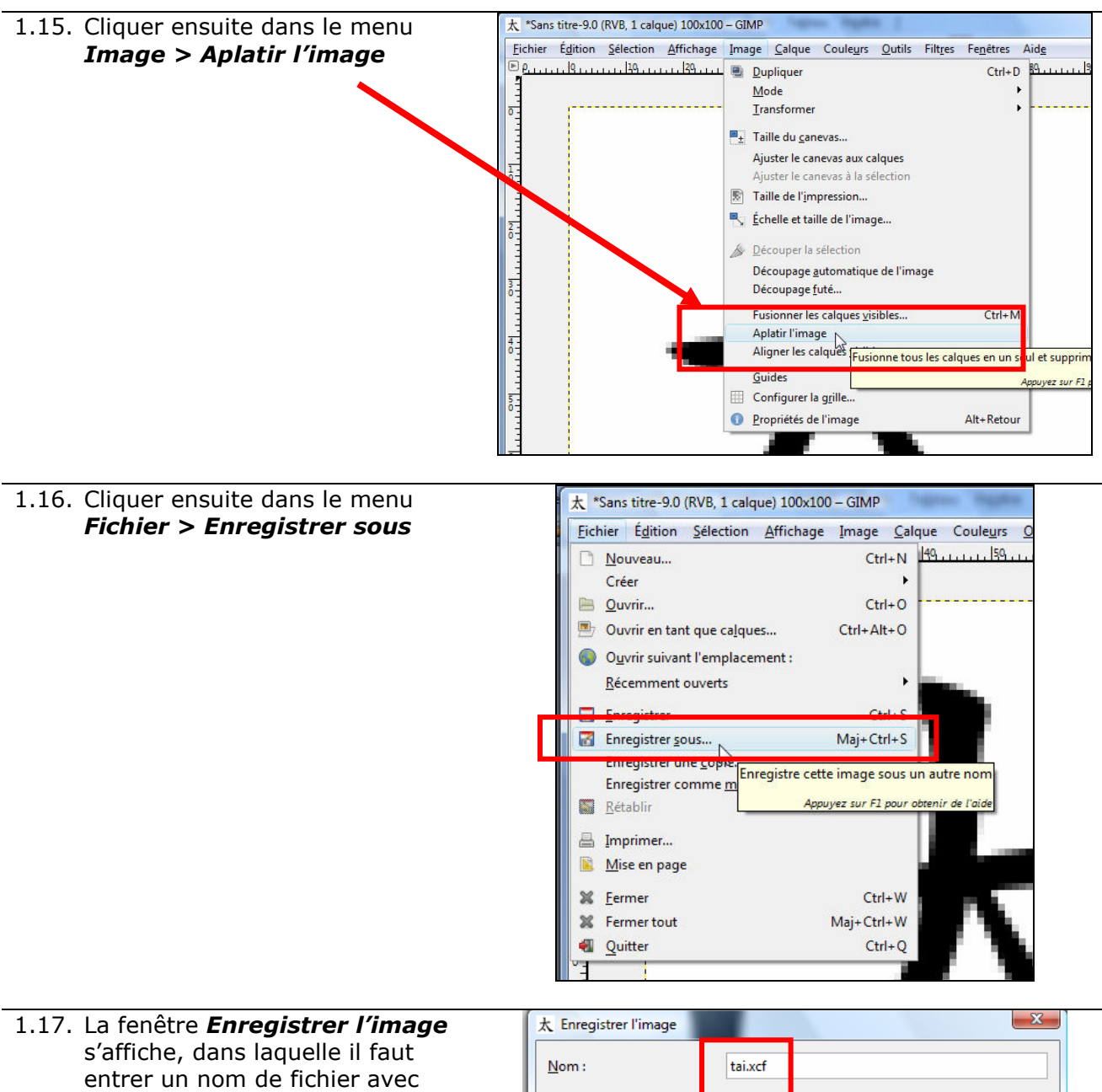

l'extension .xcf.

Vous pouvez choisir comme nom de fichier le nom en PINYIN du caractère chinois.

Dans notre exemple, on choisira tai.xcf.

Définir aussi le lieu de stockage en développant la mention Parcourir d'autres dossiers

Puis cliquer sur **Enregistrer**.

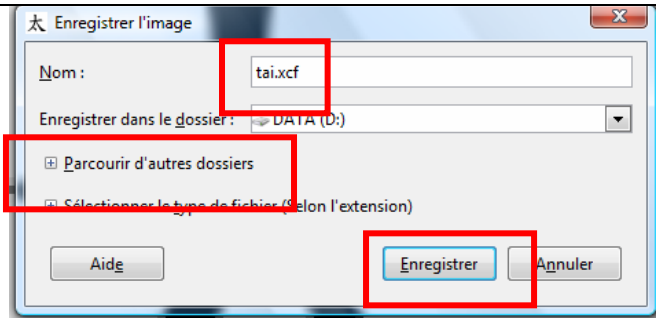

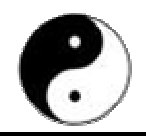

## 2. Créer l'animation du caractère chinois

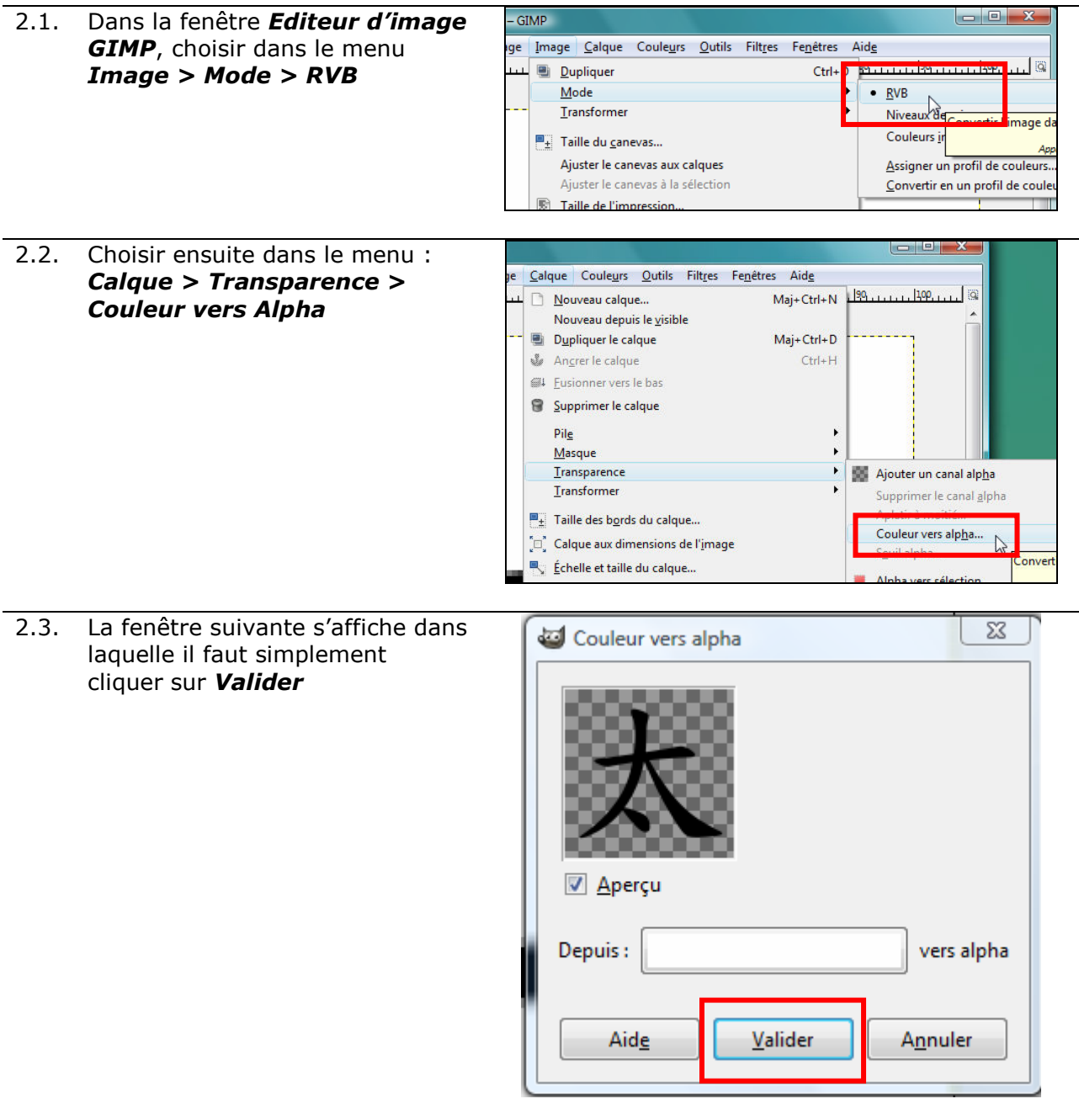

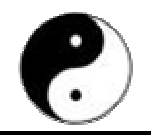

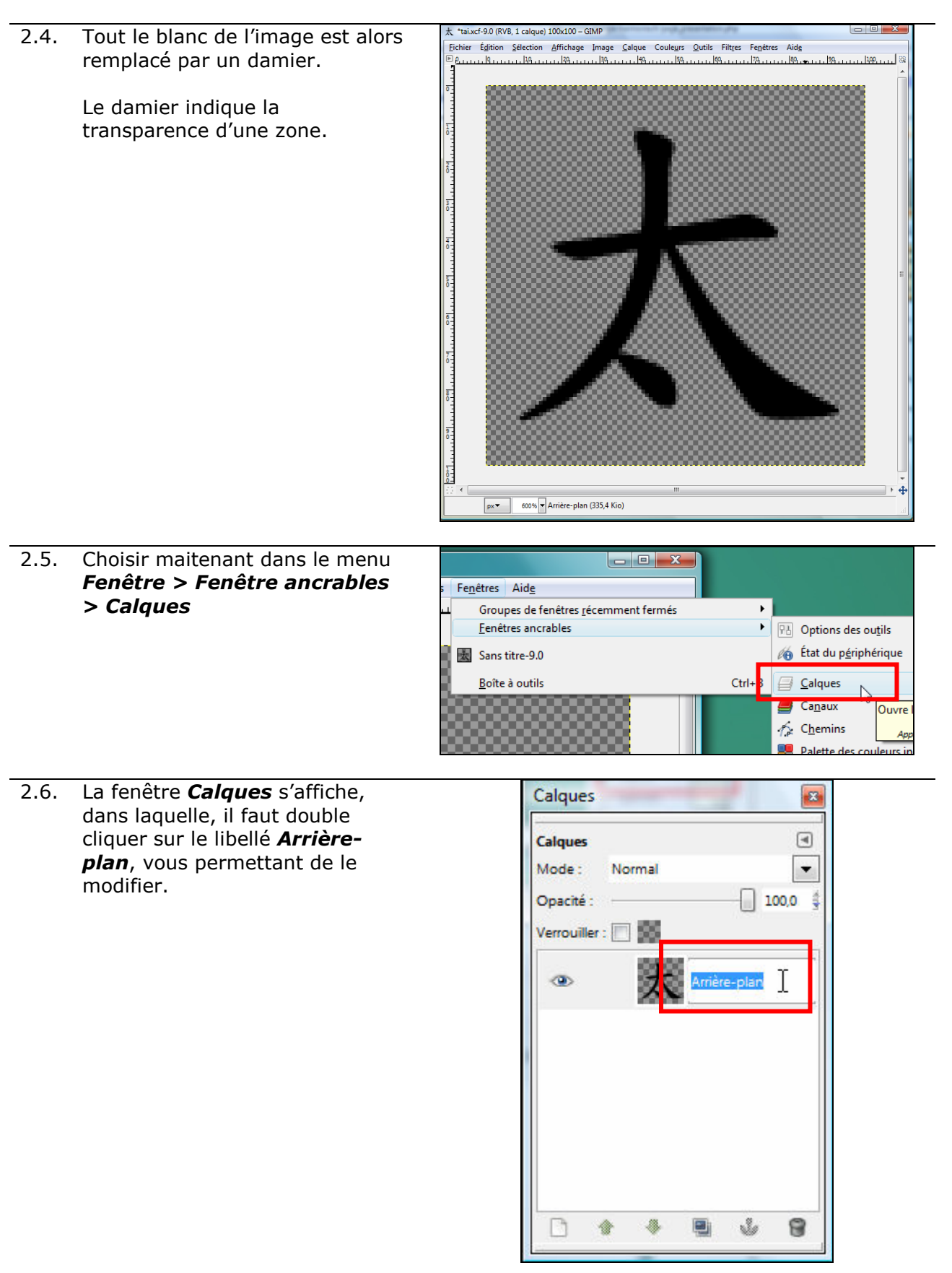

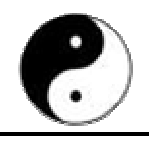

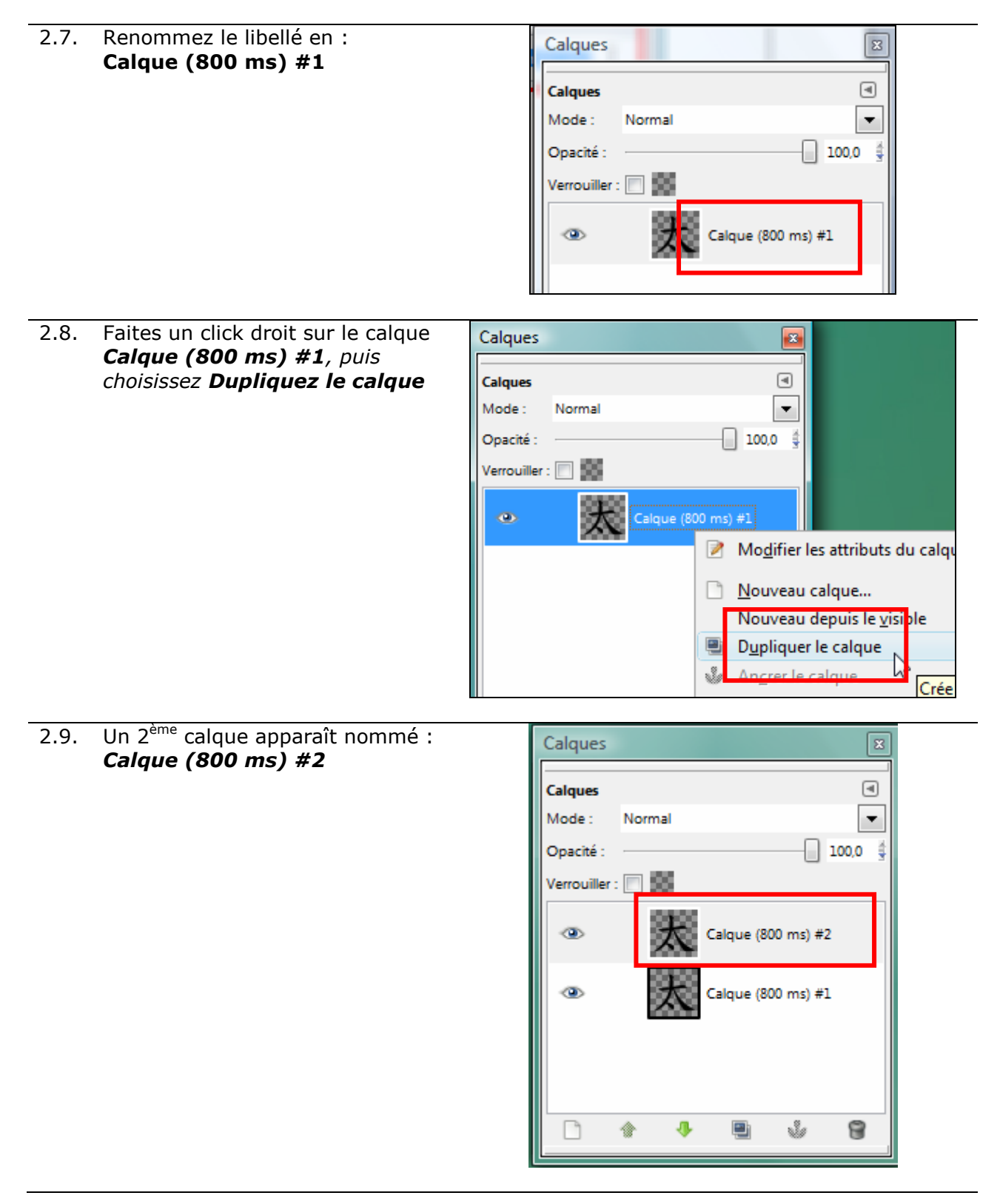

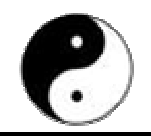

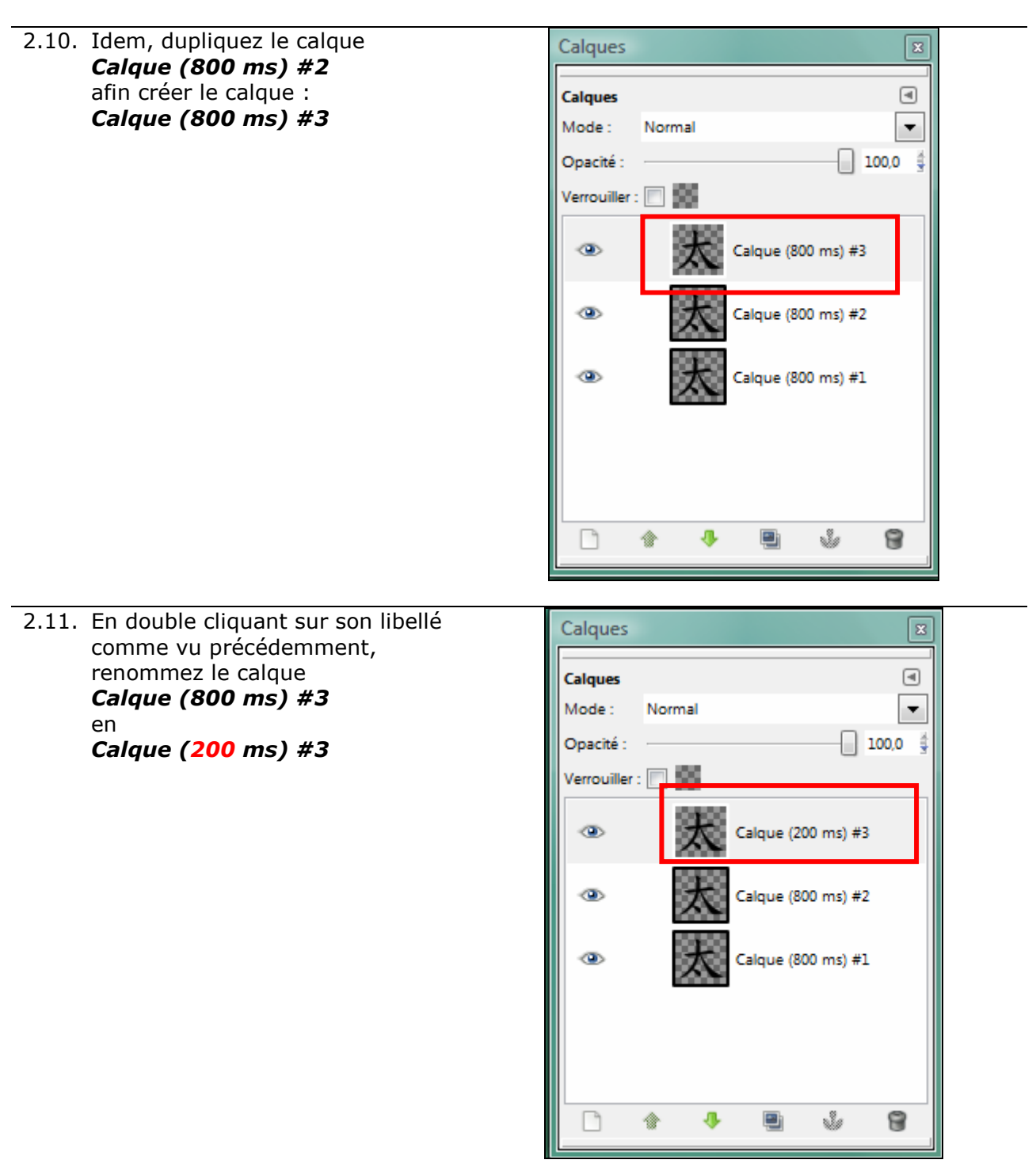

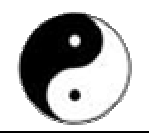

Association Energie et Harmonie

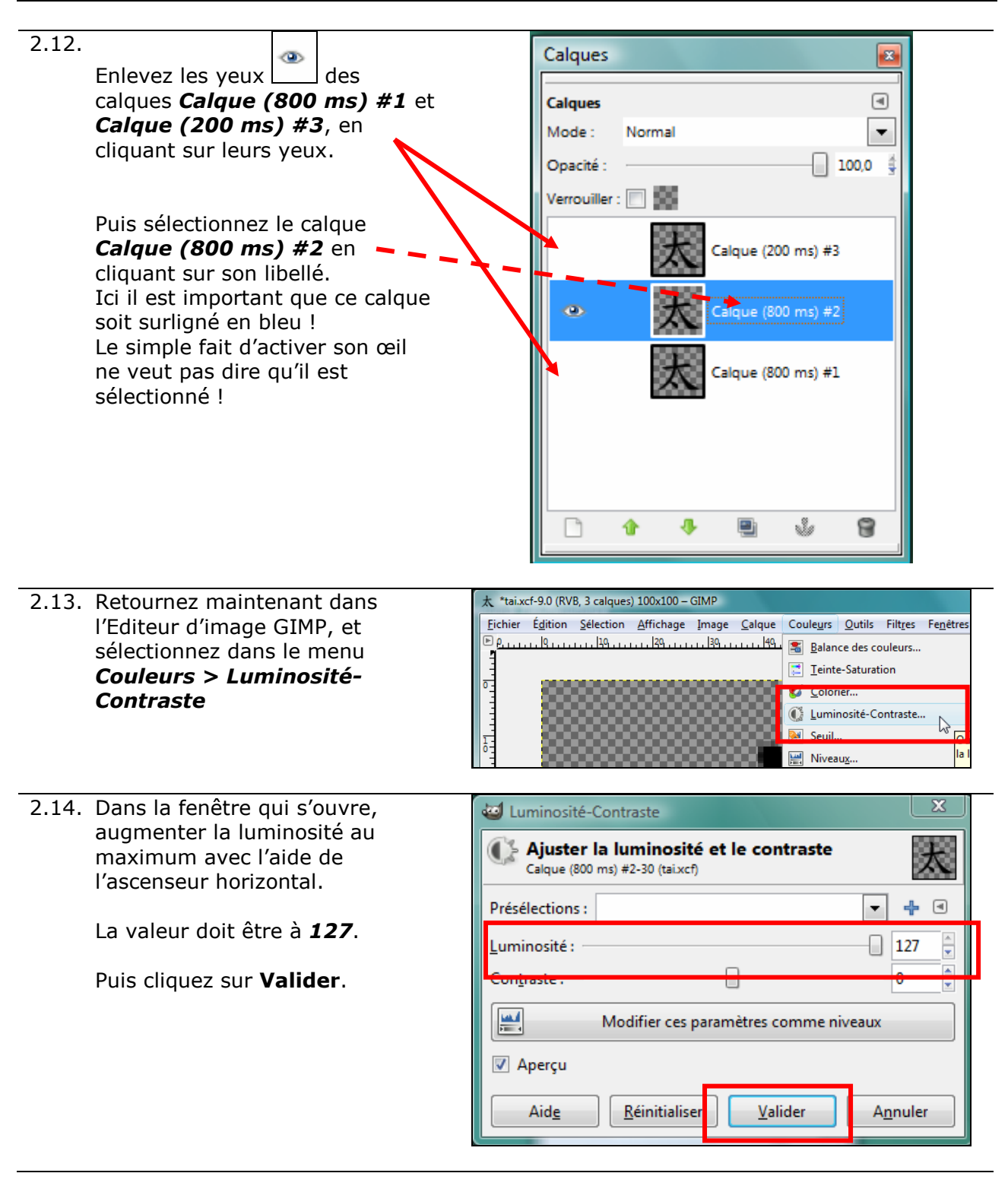

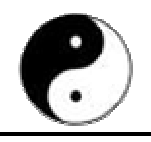

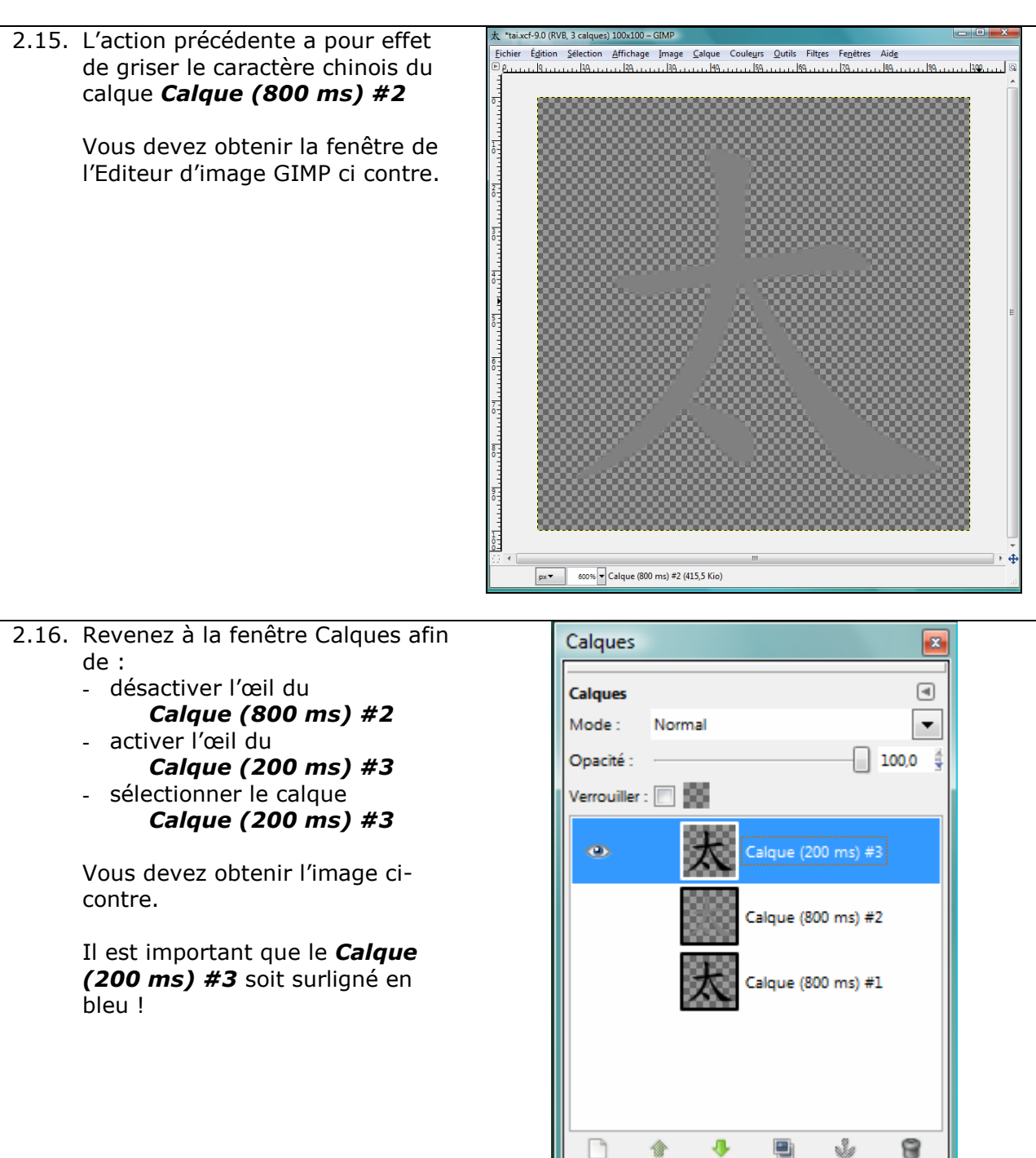

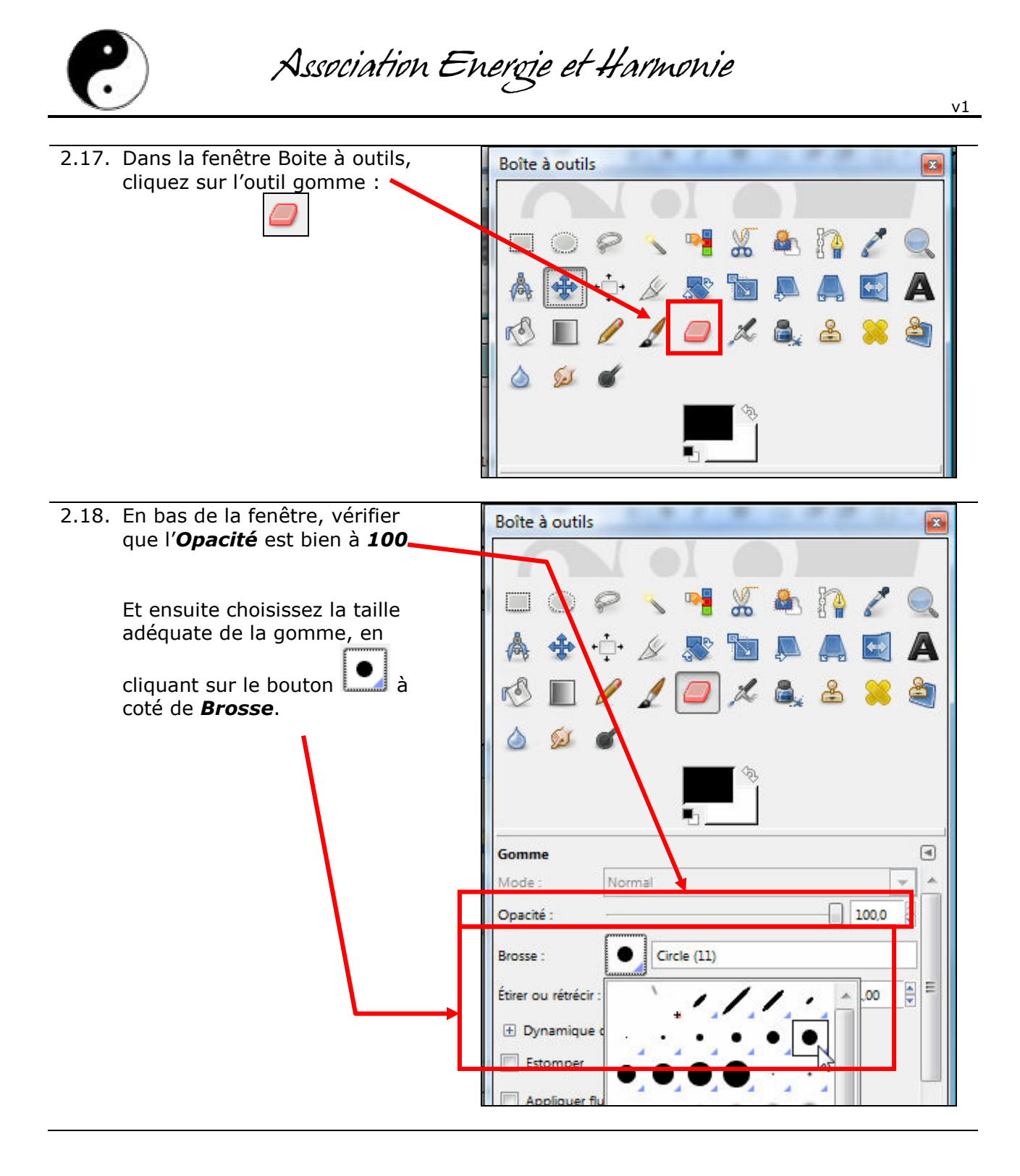

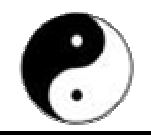

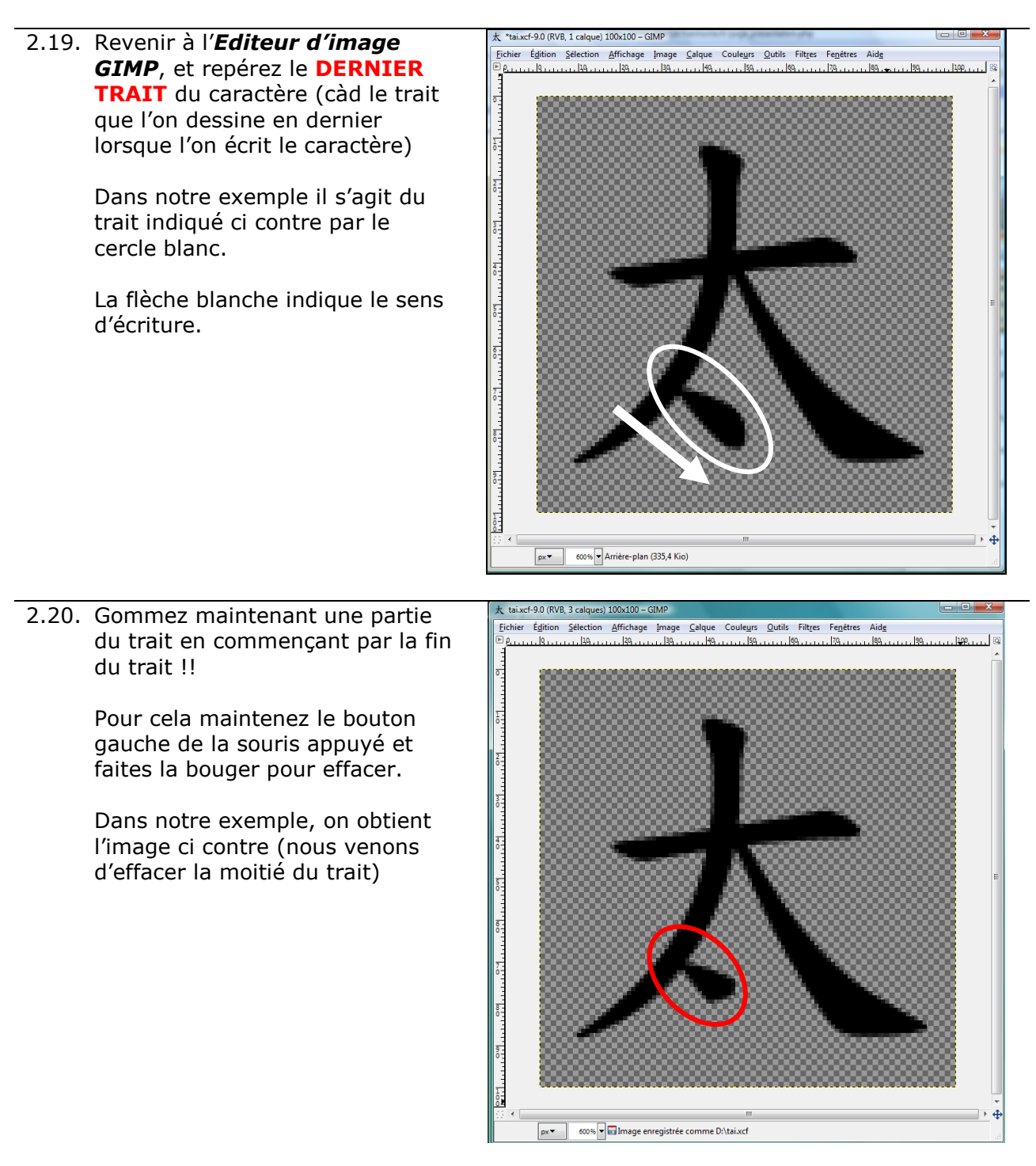

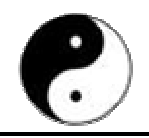

Association Energie et Harmonie

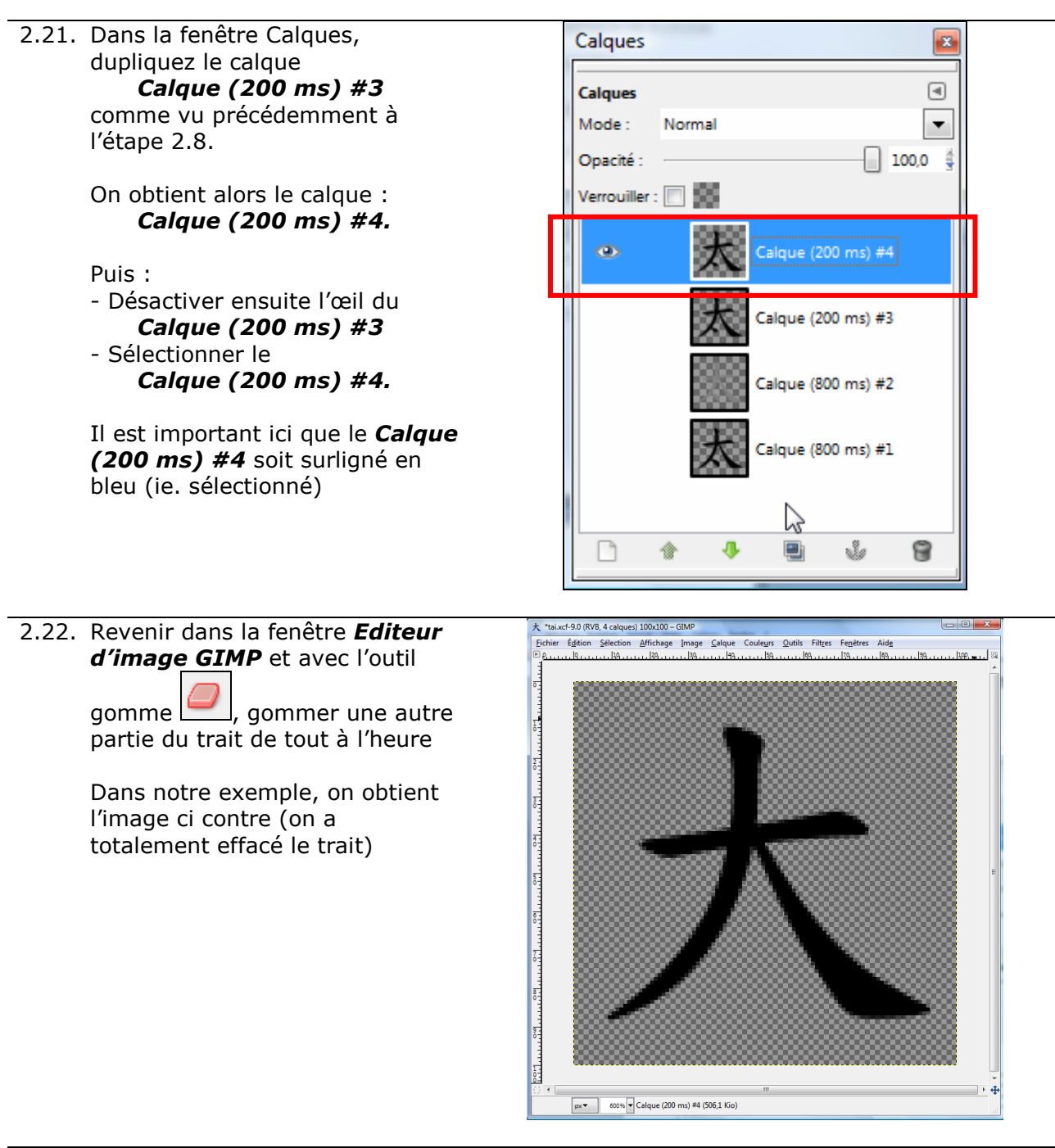

2.23. Continuez le processus de gommage jusqu'à obtenir un calque vierge (ne contenant que le damier)

Pour cela effectuer le cycle suivant jusqu'à effacer complètement le caractère :

- Dupliquez le dernier calque  $\#N$  pour obtenir un nouveau calque  $\#N+1$
- Désactiver ensuite l'œil du calque #N
- Sélectionner le calque  $\#N+1$ . Il est important que dans la fenêtre Calques, le calque  $\#N+1$  soit surligné en bleu.
- Dans la fenêtre *Editeur d'image GIMP*, effacer une nouvelle partie du caractère.

TUTORIEL : Comment créer une animation d'un caractère chinois Page 18 sur 29

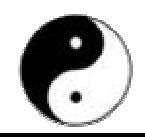

#### Quelques remarques importantes :

- Lorsqu'un trait est totalement effacé, il faut ensuite s'attaquer au trait qui le précède.

Par exemple, l'ordre d'écriture des traits de notre caractère 太 est le suivant :

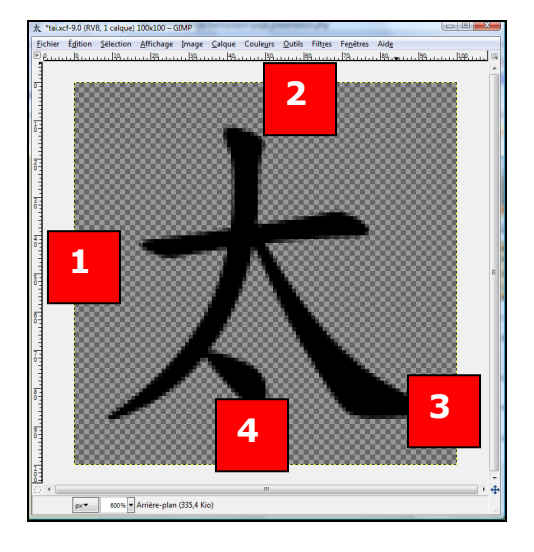

Ainsi, il faudra effacer ces traits dans l'ordre INVERSE, càd en commençant par le trait n°4 jusqu'au trait n°1.

#### - Lorsque vous effacez un trait, il faut absolument effacer dans le sens INVERSE du sens d'écriture !

Par exemple, le trait n°3 s'écrit suivant le sens de la flèche BLEUE (flèche pleine), il faut donc l'effacer suivant le sens INVERSE, càd suivant le sens de la flèche ROUGE (flèche en pointillé) :

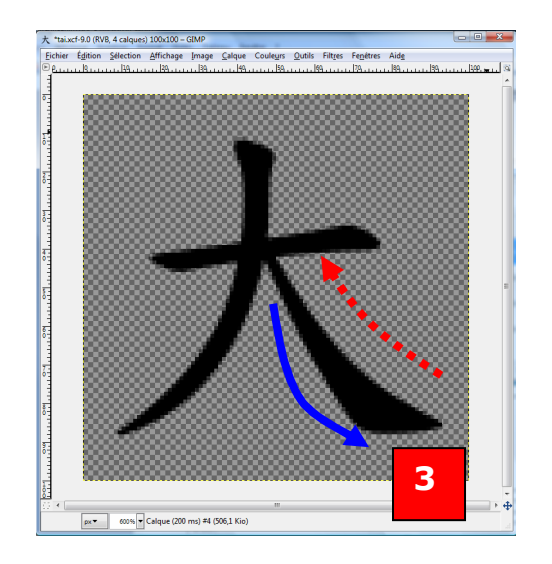

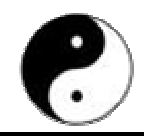

### Combien d'étapes de gommage est-il nécessaire pour gommer un trait ?

Il faut au minimum 2 étapes de gommage, même s'il s'agit d'un petit trait (pour que l'on sache le sens d'écriture).

En général, on peut effectuer de 3 à 5 gommages. Cela dépend de la longueur du trait.

Penser à gommer une longueur à peu près identique à chaque étape.

#### Lorsque vous effacez un trait et qu'il en reste une partie, il faut arrondir le bout restant.

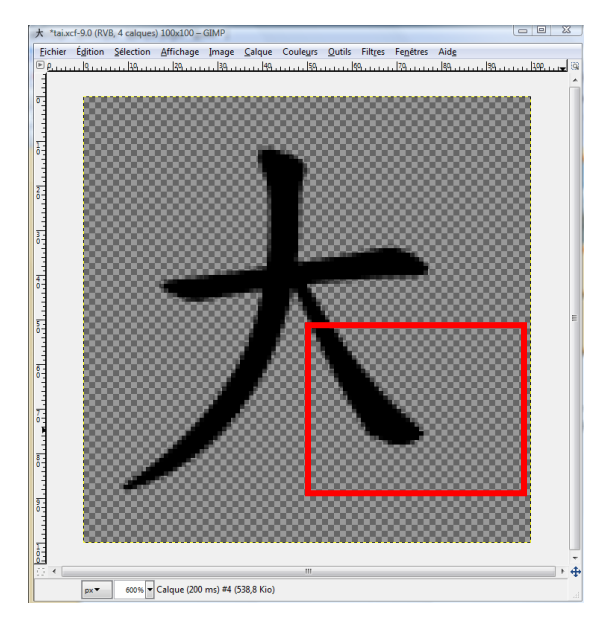

Par exemple :

Il faut éviter d'avoir :

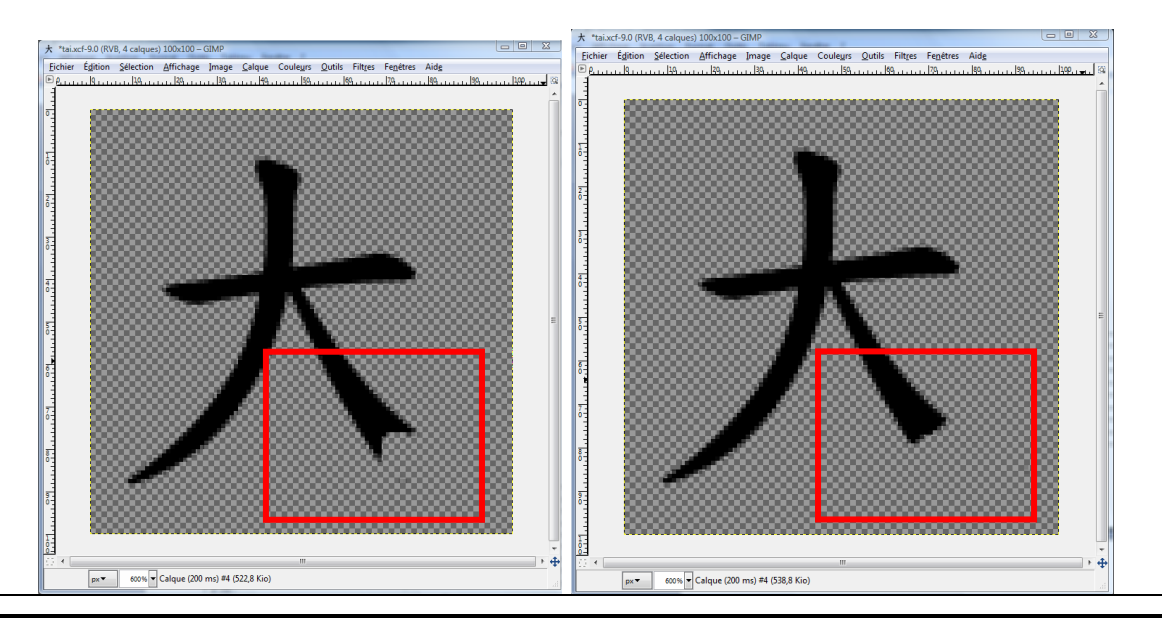

TUTORIEL : Comment créer une animation d'un caractère chinois Page 20 sur 29

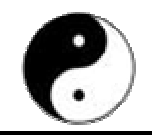

2.24. Lorsque vous avez effacé totalement le caractère, vous vous obtenez comme dernier calque, un calque contenant un damier uniquement. Voir ci contre.

> Dans notre exemple, nous avons créé 15 calques au total.

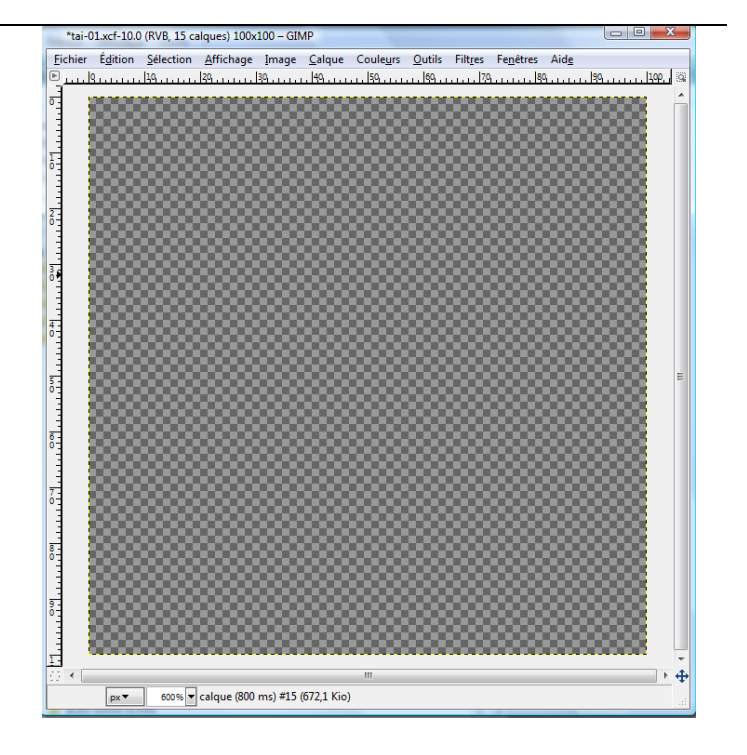

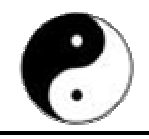

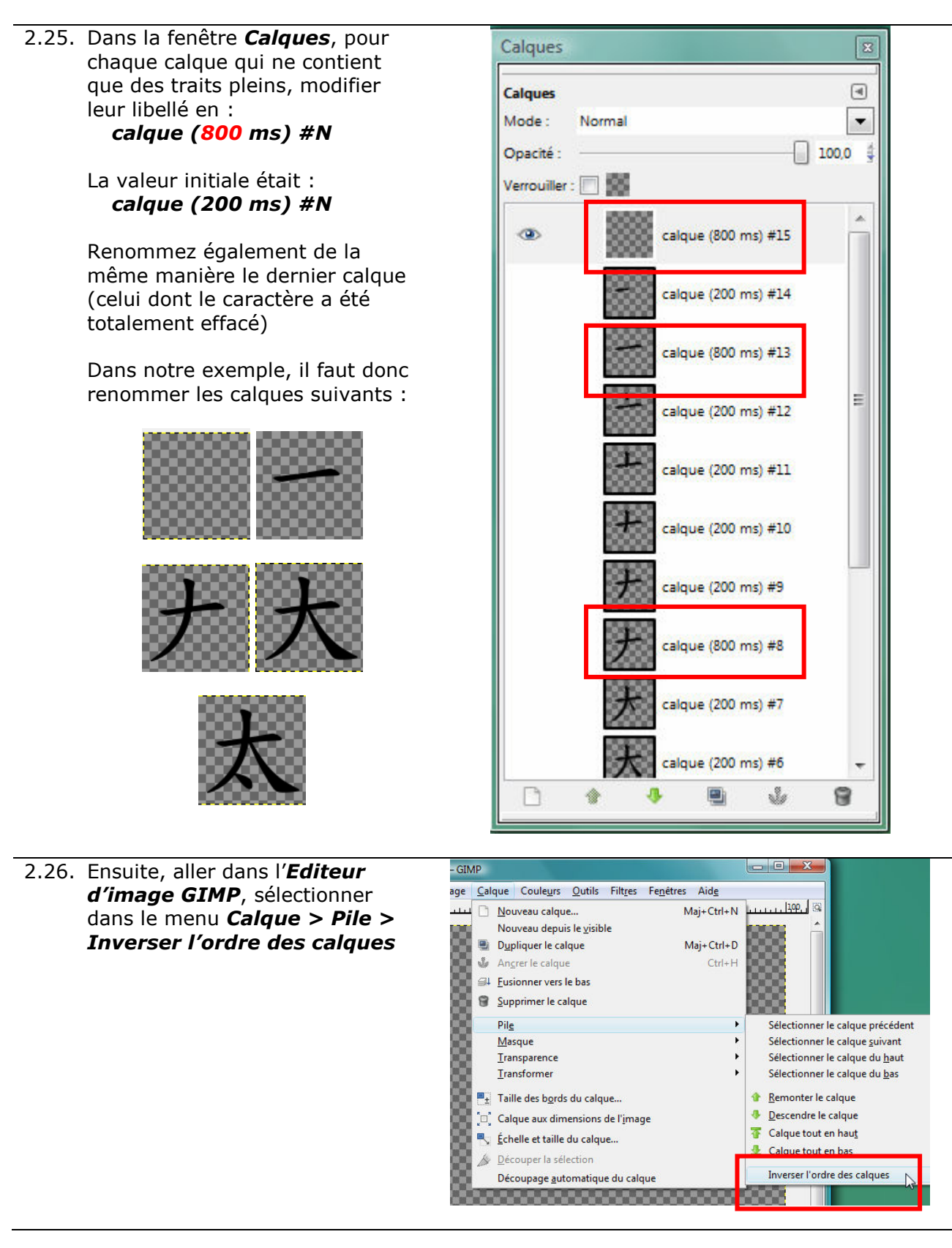

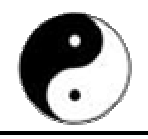

2.27. On obtient l'ordre suivant dans la

Calques

fenêtre Calques.  $\begin{array}{c} \hline \end{array}$ **Calques** Mode: Normal  $\overline{\phantom{a}}$  $100,0$ Opacité : × calque (800 ms) #1 calque (800 ms) #2 calque (800 ms) #3 Ë calque (200 ms) #4 calque (800 ms) #5 calque (200 ms) #6 calque (200 ms) #7 calque (800 ms) #8 calque (200 ms) #9 n ŵ. 8 € ₫  $\begin{array}{|c|c|c|c|}\hline \textbf{a} & \textbf{B} & \textbf{X} \\\hline \end{array}$ 2.28. Dans la fenêtre Calques, **GIMP** sélectionnez le calque ge Calque Couleurs Outils Filtres Fenetres Aide Maj+Ctrl+N  $|100|$ calque (800 ms) #2 n Nouveau calque... Nouveau depuis le visible (il s'agit du calque avec le Dupliquer le calque Maj+Ctrl+D caractère en grisé) Ancrer le calque  $Ctrl + H$ Fusionner vers le bas Il faut que ce calque soit surligné Supprimer le calque en bleu. Sélectionner le calque prée Pile Masque Sélectionner le calque suiv Transparence Sélectionner le calque du h Ensuite, aller dans l'Editeur Transformer Sélectionner le calque du J d'image GIMP, sélectionner  $\blacksquare_{\pm}$  Taille des bords du calque... 企 Remonter le calque dans le menu Calque > Pile >  $\mathbf{a}$ Descendre le calque Calque aux dimensions de l'image Calque tout en basdu caloue 亚 Calque tout en bas Découper la sélection Découpage automatique du calque ,,,,,,,,,,,,,,,,,,

 $\sqrt{2}$ 

B

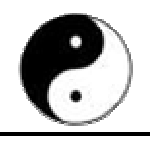

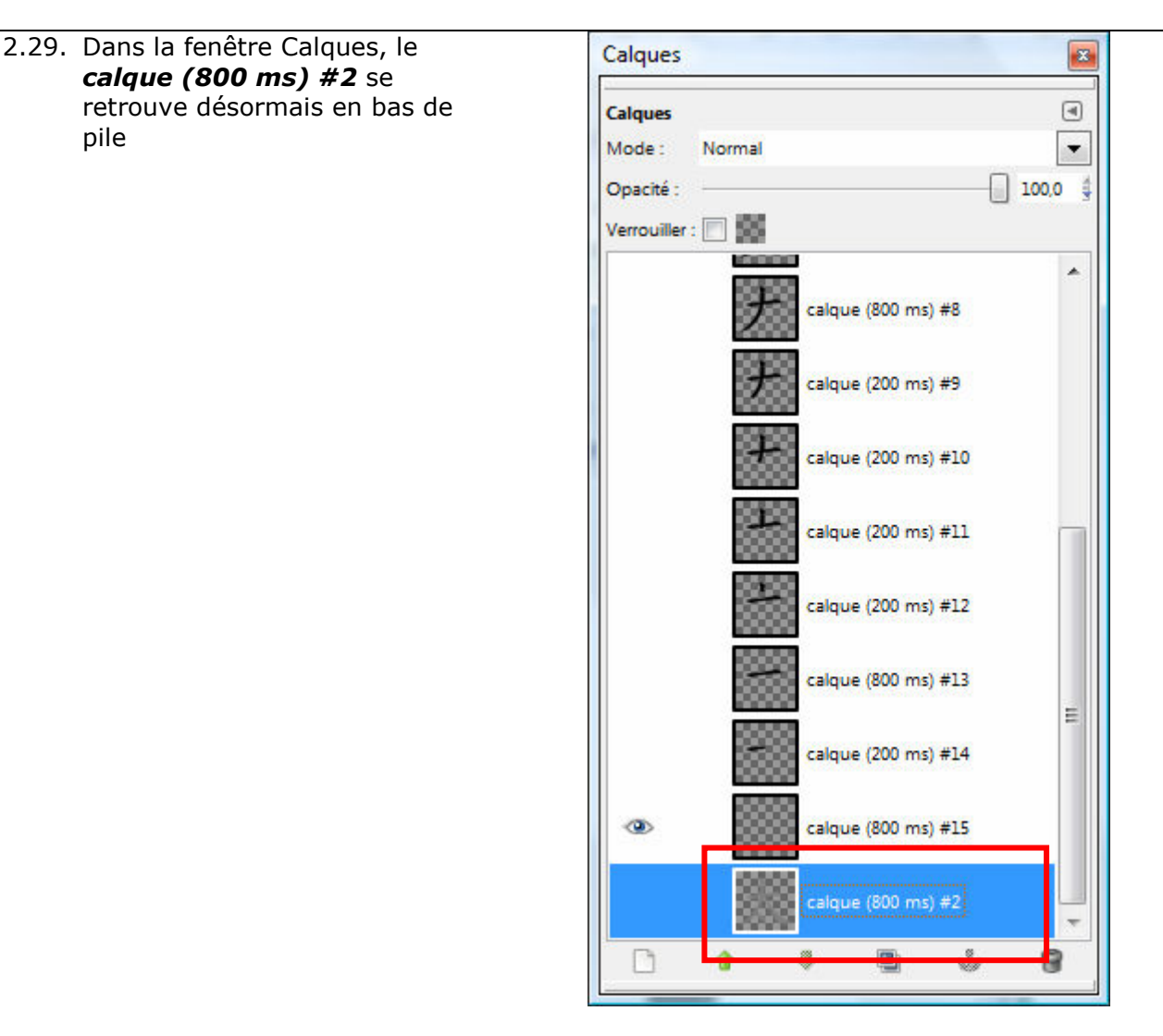

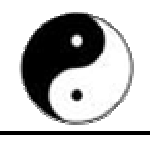

2.30. Faites exactement la même chose pour le calque calque (800 ms) #1, mettez le à la fin de la pile.

> Nous obtenons alors l'ordre ci contre, en bas de pile

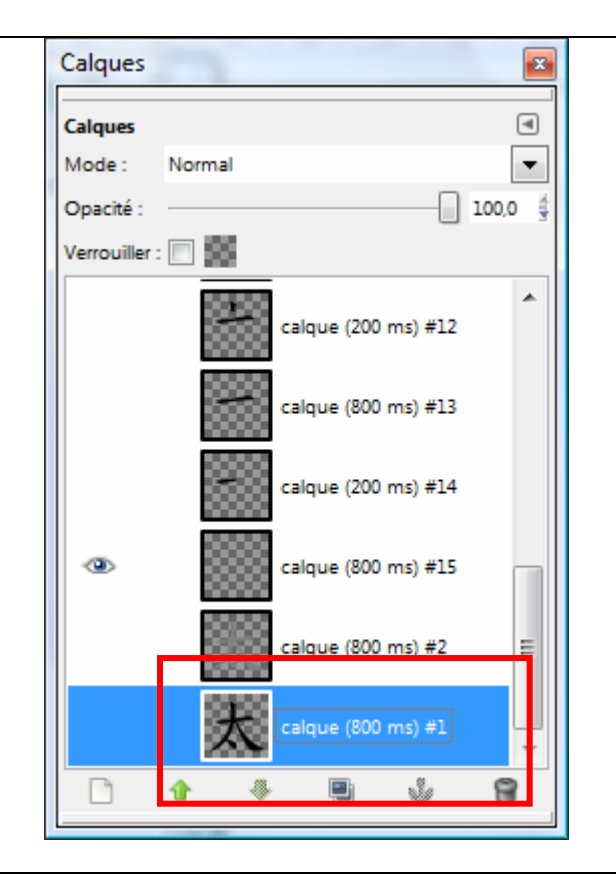

2.31. Vérifiez désormais l'animation, en allant dans la fenêtre *Editeur* d'image GIMP et en choisissant dans le menu : Filtres > Animation > Rejouer l'animation

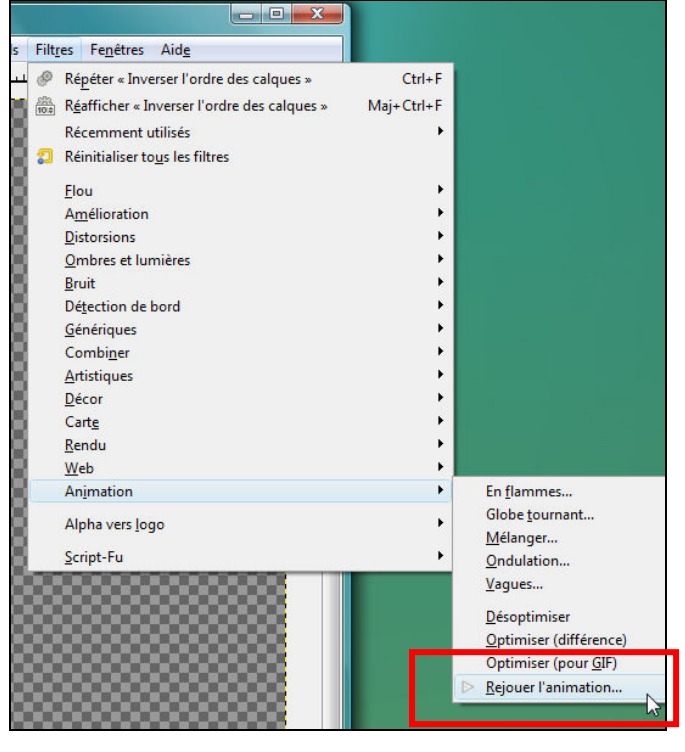

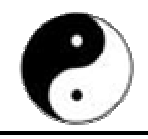

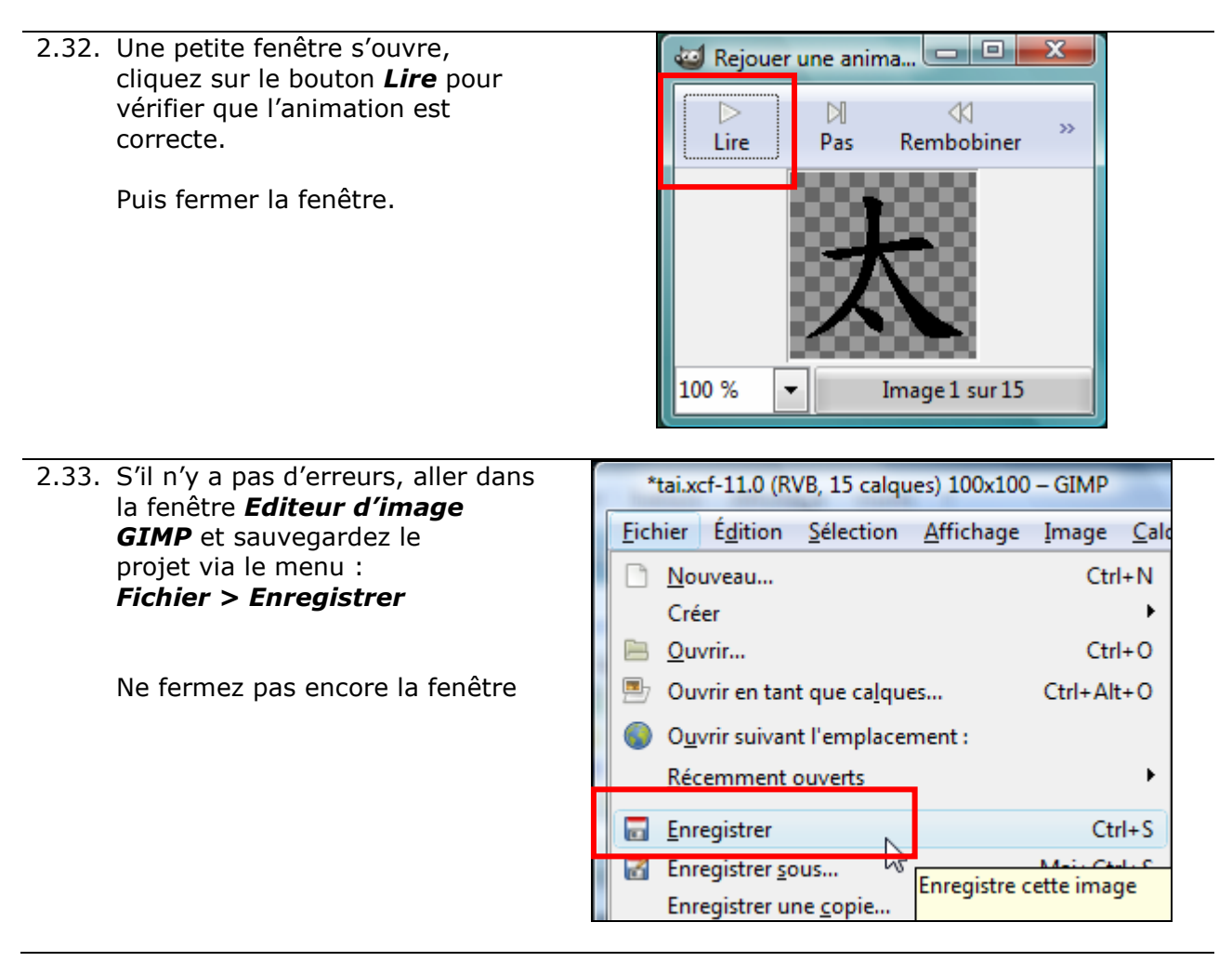

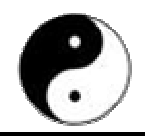

### 3. Génération du fichier GIF animé

3.1. dans la fenêtre *Editeur d'image*  $\Box$ e **GIMP** sélectionner dans le ils Filt<u>r</u>es Fe<u>n</u>êtres Aid<u>e</u> menu : Répéter « Rejouer l'animation »  $Ctrl + F$ Réafficher « Rejouer l'animation »  $Maj+Ctrl+F$ Récemment utilisés Filtres > Animation > Réinitialiser tous les filtres Optimiser (pour GIF) Flou Amélioration  $\mathbf{r}$ Distorsions  $\blacktriangleright$ Ombres et lumières  $\ddot{\phantom{1}}$ Bruit  $\ddot{\phantom{1}}$ Détection de bord Génériques  $\blacktriangleright$ Combiner  $\overline{ }$ **Artistiques**  $\mathbf{r}$ Décor  $\mathbf{r}$ Carte  $\ddot{\phantom{1}}$ Rendu  $\bar{\mathbf{r}}$  $\ddot{\phantom{1}}$ Web Animation  $\blacktriangleright$ En flammes... Globe tournant... Alpha vers logo  $\mathbf{r}$ Mélanger... Script-Fu Ondulation... Vagues... Désoptimiser Optimiser (diffe Optimiser (pour GIF) Rejouer l'animation. Mod 3.2. Une nouvelle fenêtre s'affiche,  $\textstyle\star$  \*Sans titre-12.0 (RVB, 14 calques)  $100 \times 100 - \text{GIMP}$ Fichier Égition Sélection Affichage Image Calque Couleurs Outils Filtres Fenetres Aide ressemblant à la fenêtre  $|-200$  $1100$  $|100|$ 200 300 @ précédente.  $\ddot{ }$  $\rho x$   $\overline{\phantom{a}}$ 100% calque #3(1000ms)(combine) (156,5 Kio) 3.3. Dans cette nouvelle fenêtre, 太 \*Sans titre-12.0 (RVB, 14 calqu choisir dans le menu : Fichier Edition Sélection Af Fichier > Enregistrer Nouveau... Créer **B** Ouvrir... D Ouvrir en tant que calques... Ouvrir suivant l'emplacemen Récemment ouverts **Enregistrer The Enregistrer sous...** Enreg

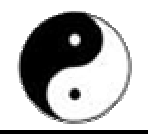

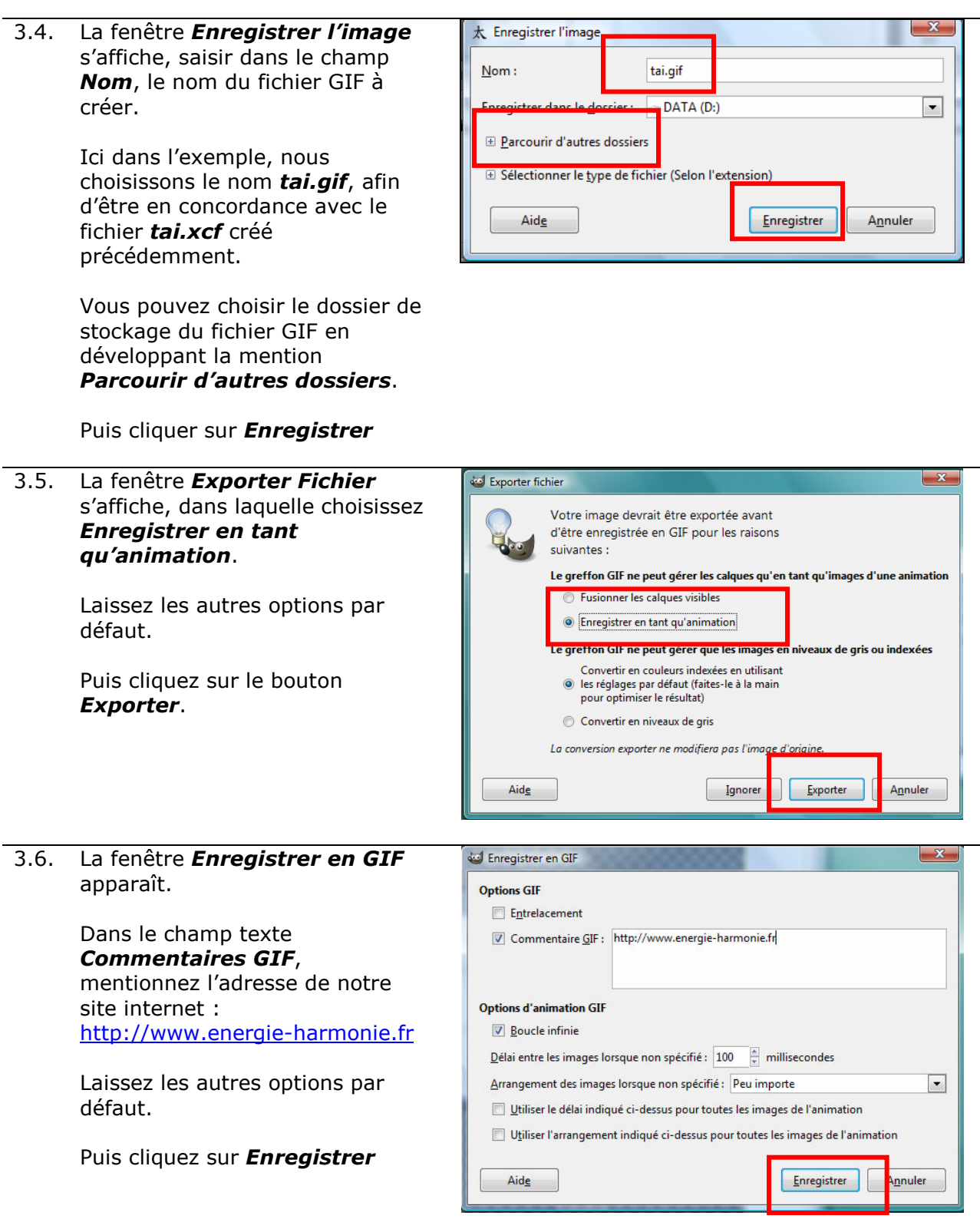

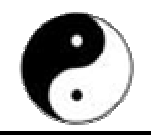

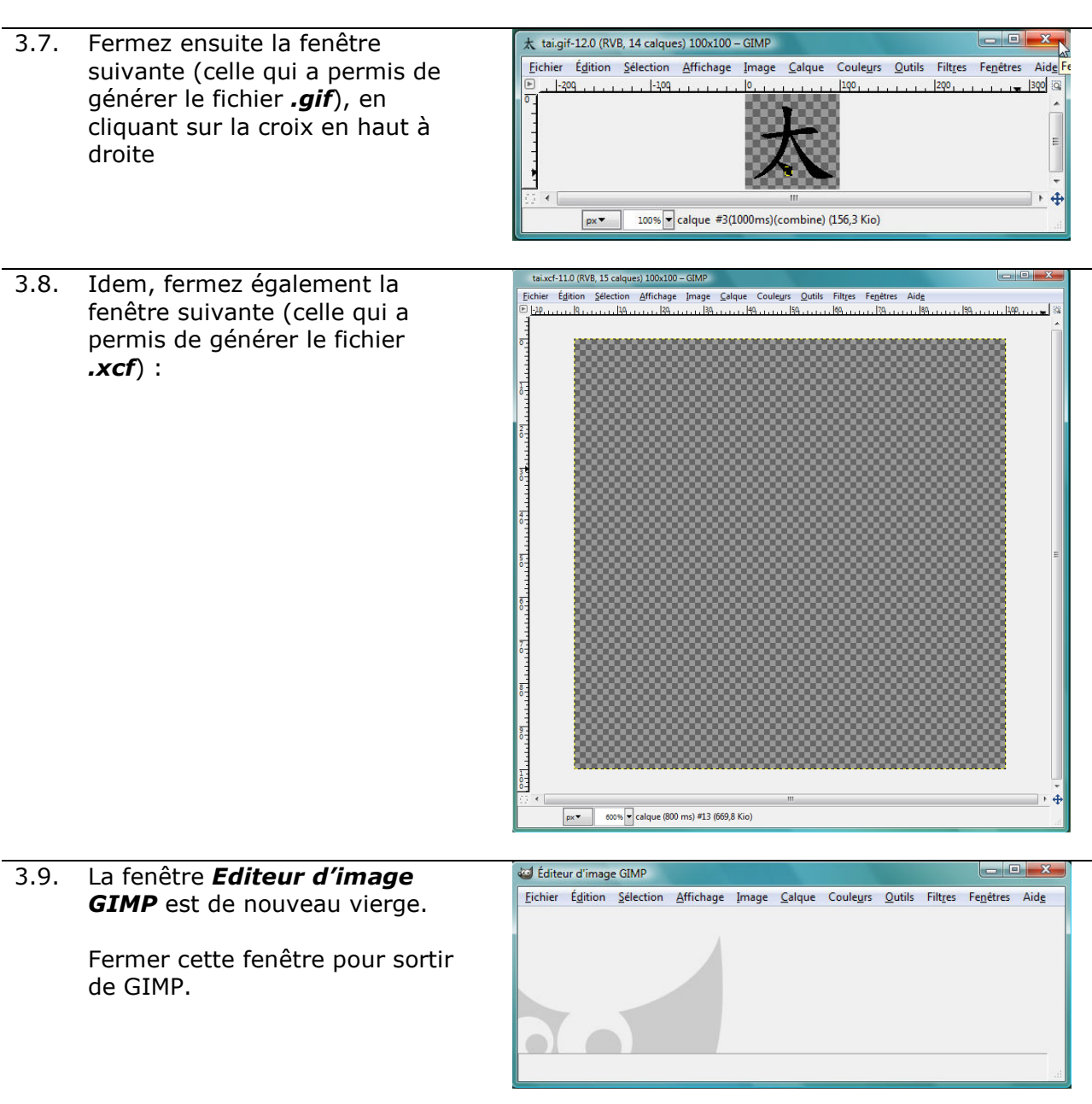

## 4. Envoyez nous les fichiers .xcf et .gif

Retrouvez sur votre ordinateur les 2 fichiers *xcf* et *.gif* venant d'être créés. Ensuite, nous vous remercions de nous les envoyer à cette adresse email : contact@energie-harmonie.fr

Nous vous remercions infiniment pour cette contribution !!